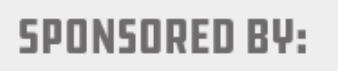

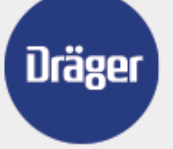

CO-LOCATED WITH:

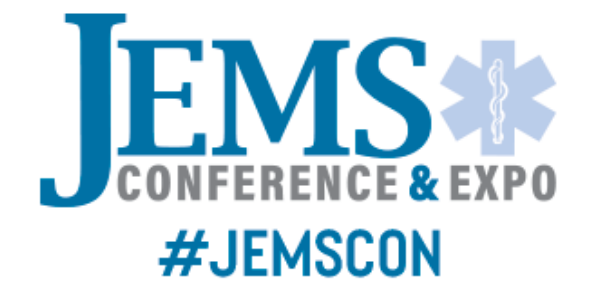

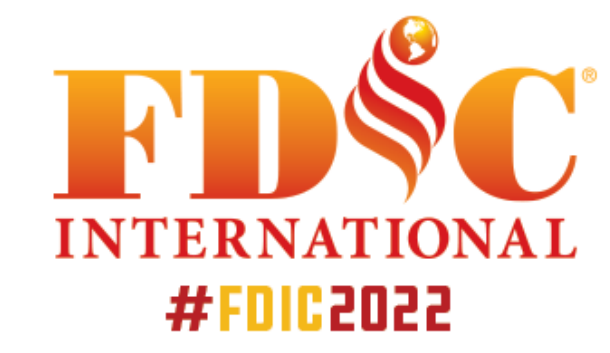

# Platform Guide

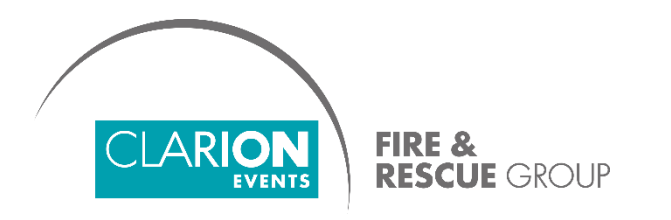

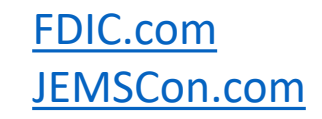

# **SUMMARY**

**Login**, page 3

Login, from your computer, page 4

Login, from your mobile, page 5

**Update your Profile**, page 6

**Manage Calendar Availability**, page 7

**Accept a Meeting Request,** page 8

**Mobile App,** page 9

## LOGIN

• You'll start by creating your profile via an email sent from FDIC MATCH! team [\(noreply@meetingportal.clarionevents.com](mailto:noreply@meetingportal.clarionevents.com)) with the subject:

#### **Welcome to the MATCH! Plus Meeting Portal**

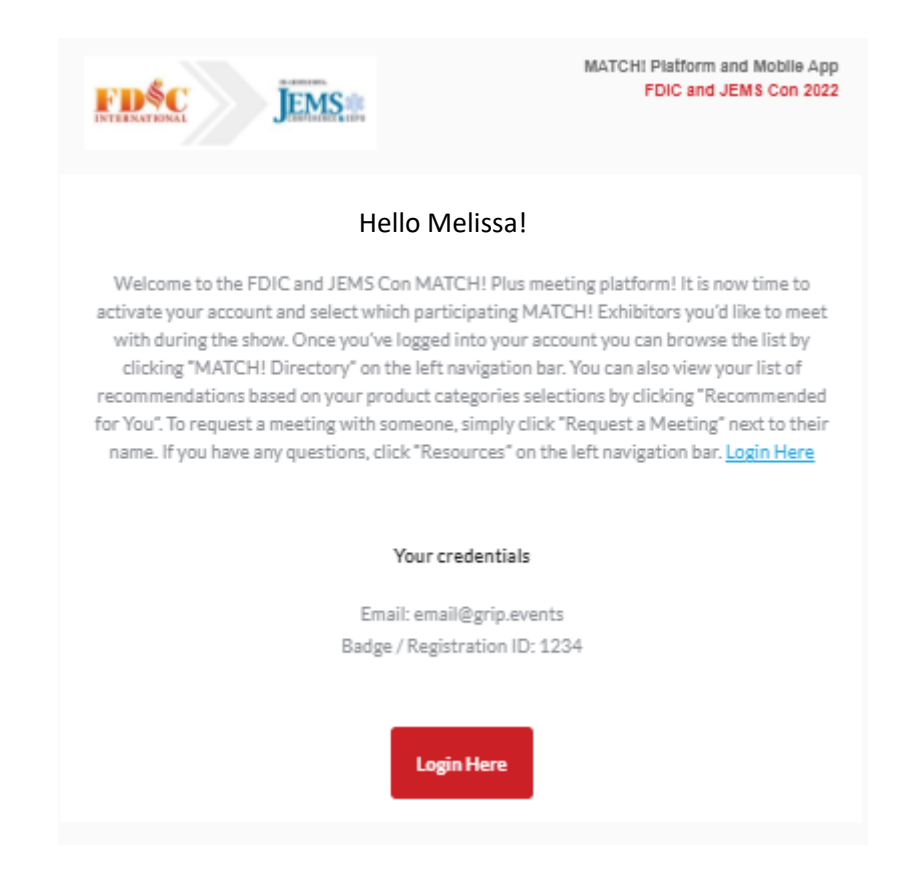

If you don't see this email in your inbox, please check your spam or contact the MATCH! team.

### LOGIN, from your computer

• Navigate to the event platform and click "**Login**" to claim your account by using your Email Address that you registered with and Badge/Registration ID.

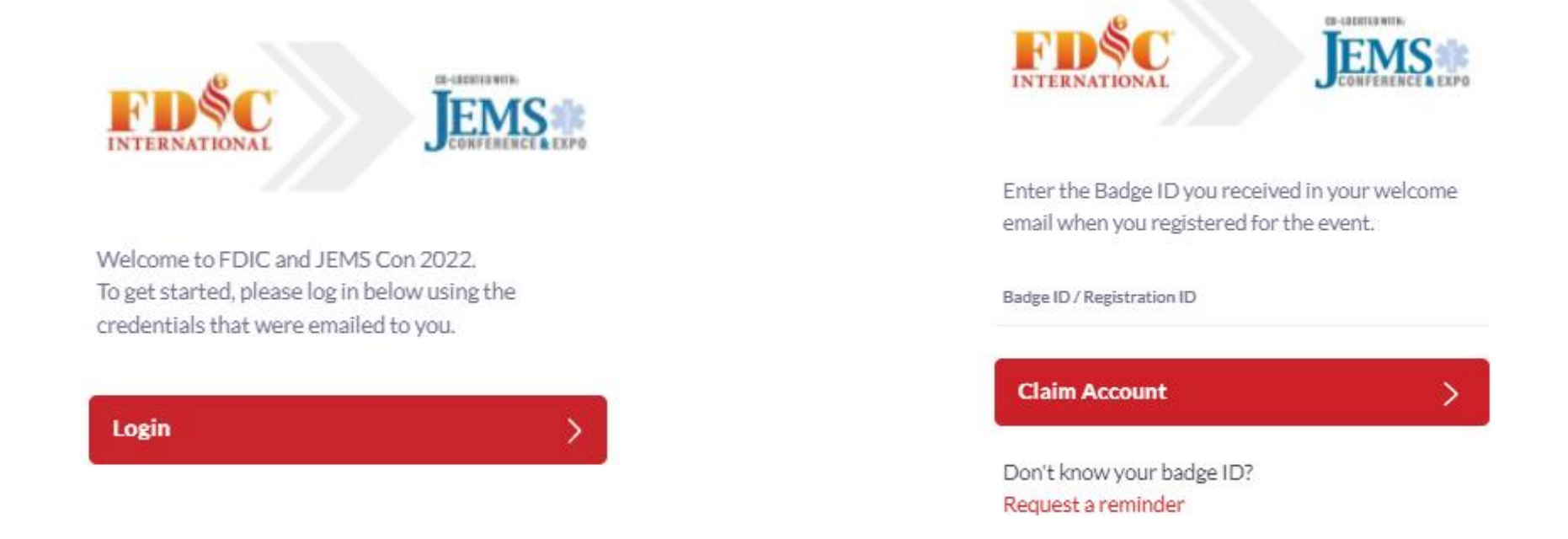

Once you claim your account, you will be able to create a password to use every time you login to the platform.

## LOGIN, from your mobile

• Navigate to the mobile app and click "**Login**" to access the mobile app.

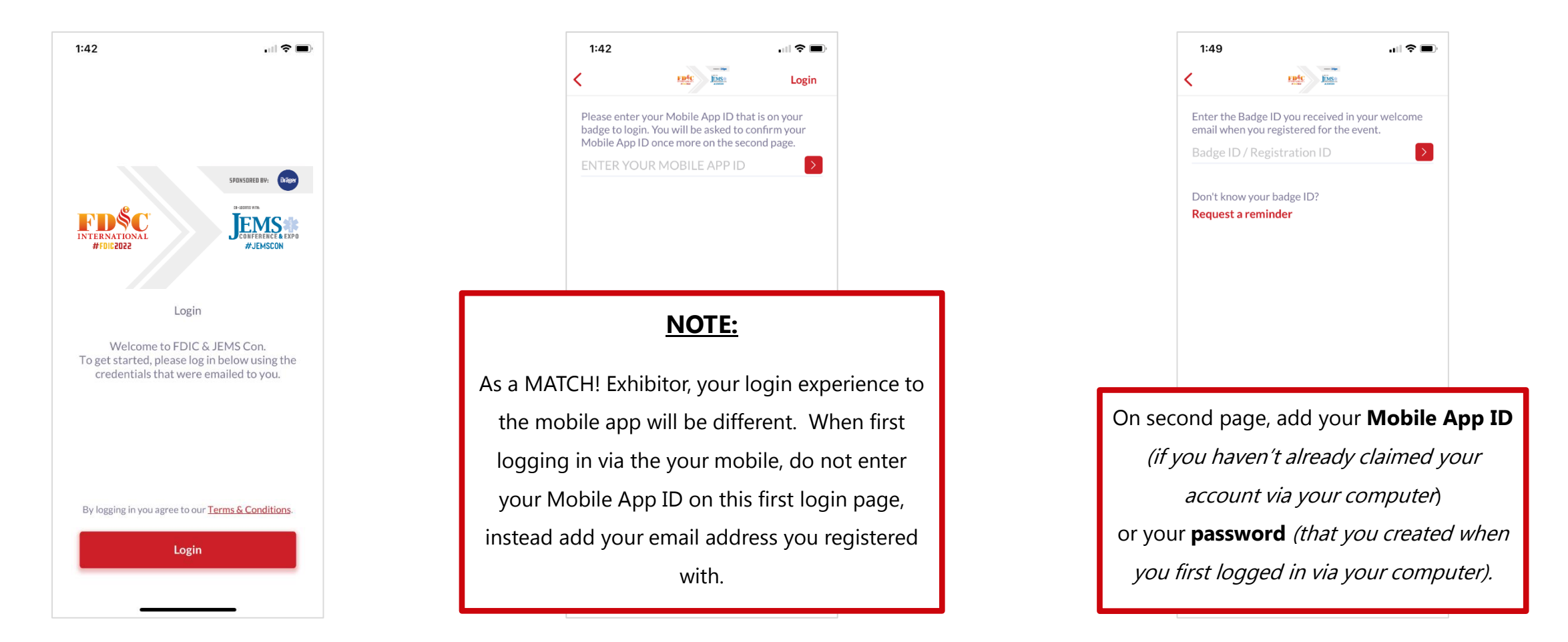

For questions on logging into the Mobile App, please contact Melissa at [Melissa.Gallagher@clarionevents.com.](mailto:Melissa.Gallagher@clarionevents.com)

## UPDATE YOUR PROFILE

• Once you're logged in, confirm your registration details for you and your company, or access it later by clicking "**Edit Profile**" at the top right.

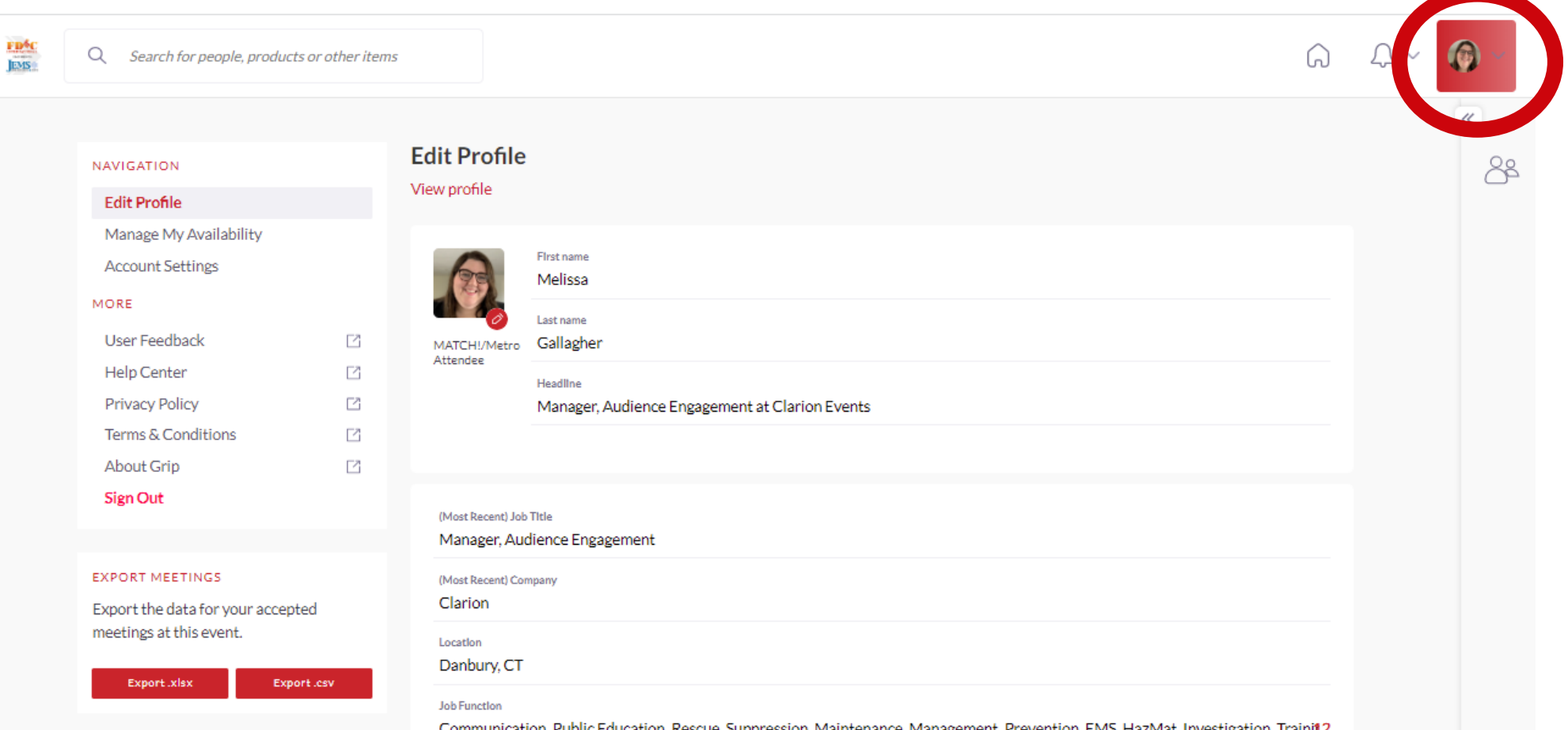

To add a headshot to your profile, click "Profile" after first logging in.

#### MANAGE CALENDAR AVAILIBILITY

- Click "**Profile**", then "**Manage My Availability**" on the left navigation bar to update the times you're available to meet.
	- **Range of Daily Availability**: Easily set up a single range of times for all show days.
	- **Event Days:** Change the times you are available for each day.
- Don't forget to hit "**Save**" when finished.

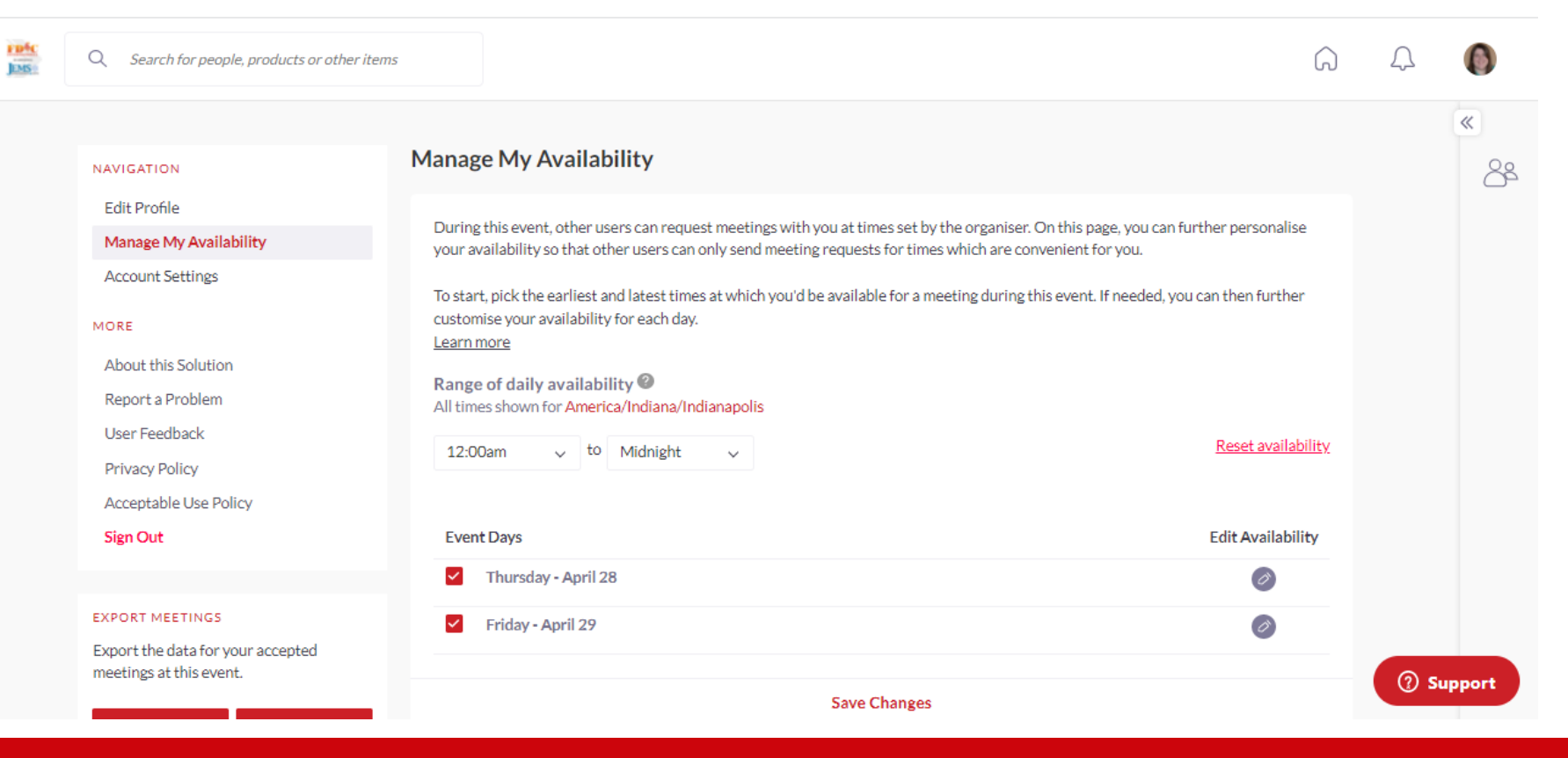

## ACCEPT A MEETING REQUEST

- To accept the meeting request via email, simply click "**Accept**" in the email notification.
- To accept via the platform, click "**My Schedule**" on the left navigation panel. Then filter by "**Meeting Status**" to view all meeting requests still awaiting a response.

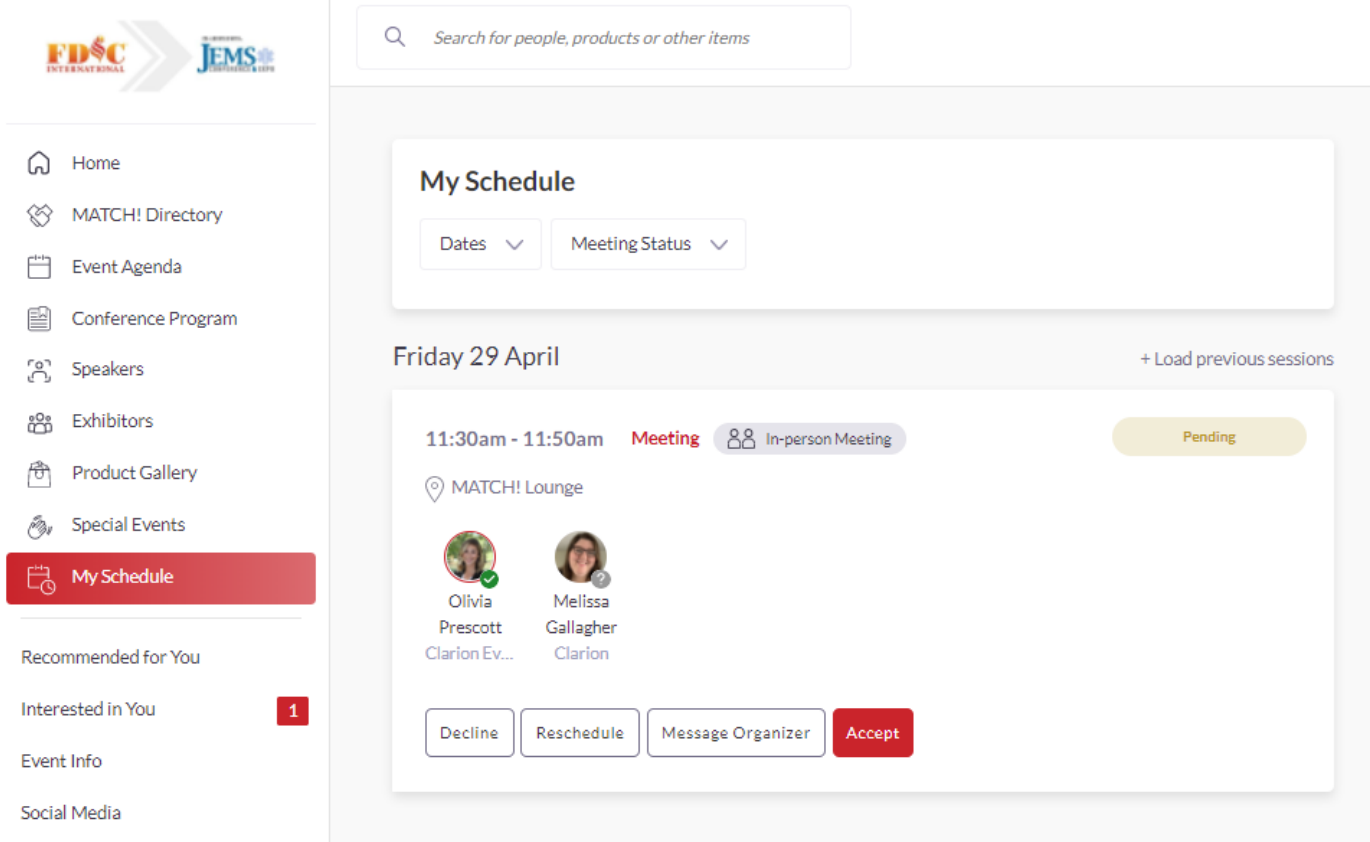

#### DIFFERENT MEETING STATUSES:

**Scheduled:** The meeting has been confirmed by both parties.

**Pending**: Someone has requested a meeting with you and you need to approve it, decline it or reschedule it.

**Declined:** The meeting has been declined by you.

#### MOBILE APP

- **Great News!** You'll be able to access your MATCH! Meeting Schedule via the FDIC and JEMS Con Show App!
- We won't be printing schedules on site, so it will be important to download the app to access your personal show agenda and MATCH! meetings under "Schedule", then "My Schedule".

#### **NOTE:**

As a MATCH! participant, your login experience to the mobile app will be different. When first logging in via the your mobile, do not enter your Mobile App ID on this first login page, instead add your email address you registered with.

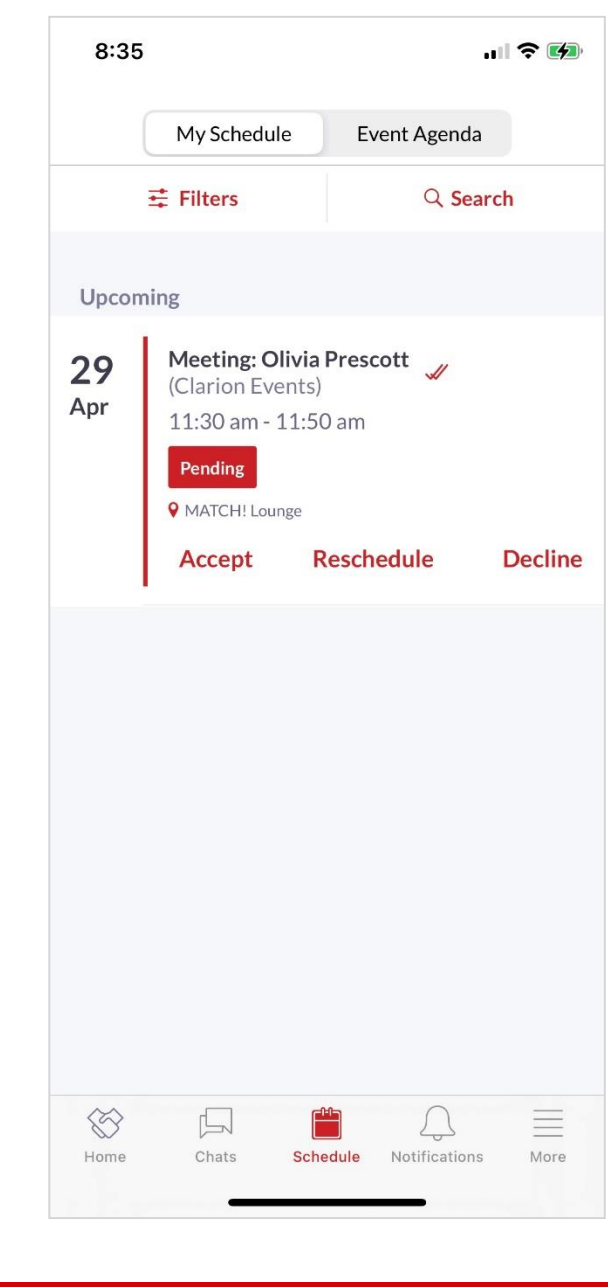